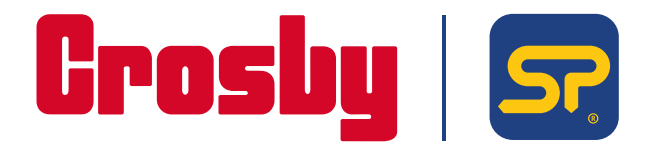

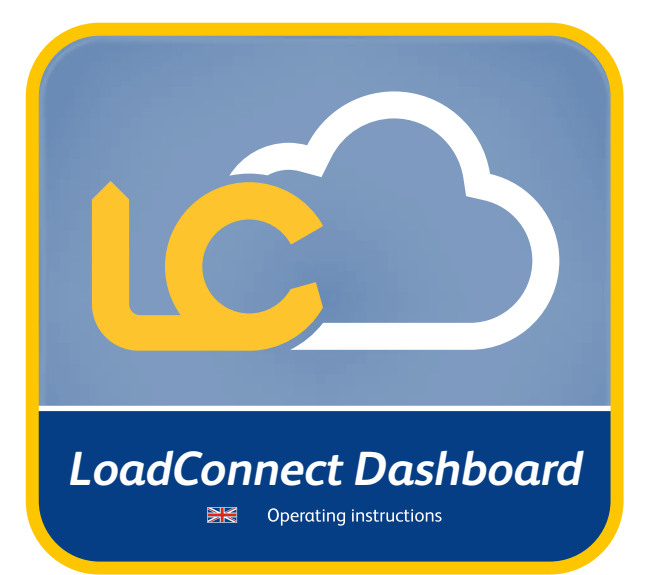

**LoadConnect Dashboard manual** oadConnect Dashboard manual **v1.00 Part No: SU6686**

PLEASE NOTE THAT CROSBY|STRAIGHTPOINT ACCEPT NO RESPONSIBILITY FOR ANY ERRORS OR OMISSIONS WITHIN THIS MANUAL.

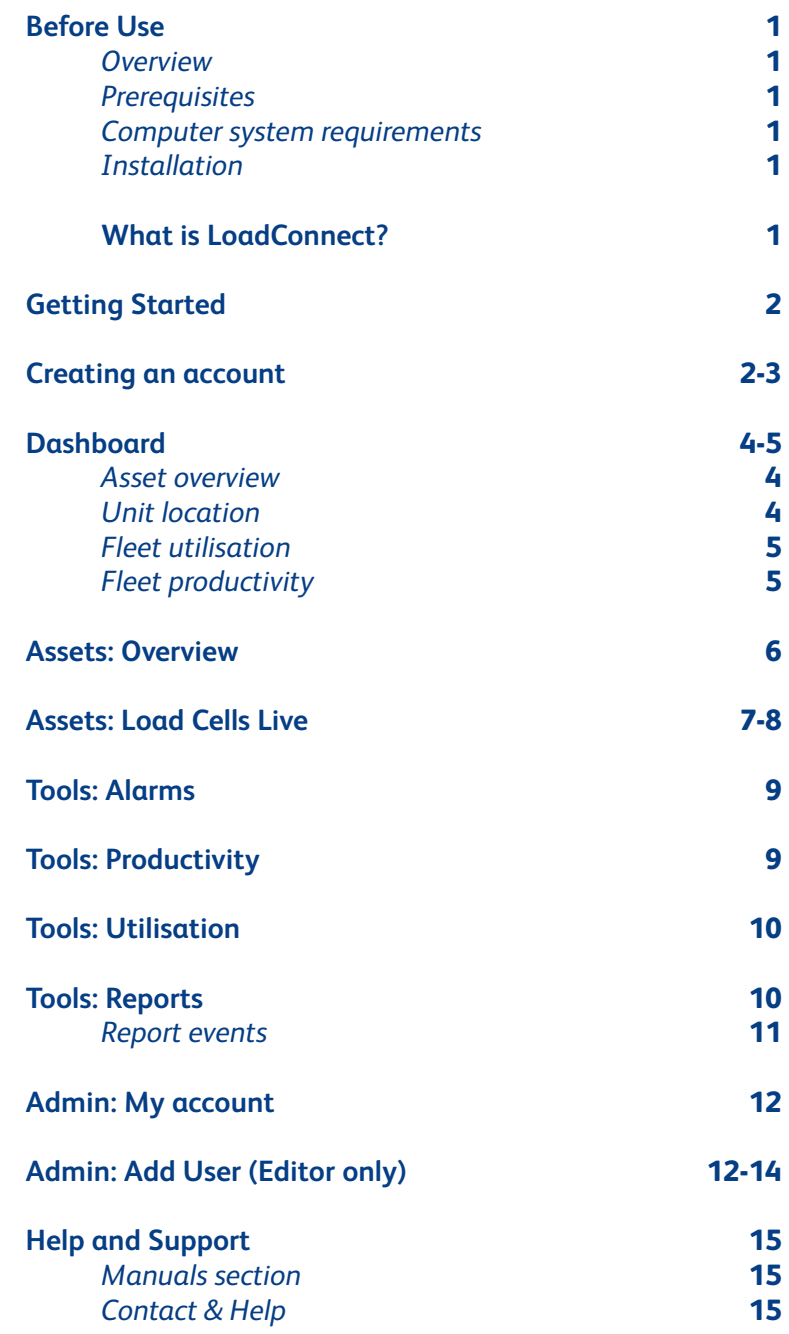

**Index v1.00 Part No: SU6686**

# **Before Use**

#### **Overview**

The functions of the optional LoadConnect cloud based software are as follows:

- To act in a similar capacity to a hand held display.
- To view load cell readings.
- To chart, log and report load cell data readings.
- To produce and display a visualisation and productivity of the working set-up.
- To produce daily/monthly/quarterly reports.

#### **Prerequisites**

To use the LoadConnect Website , you will require an activation code, LoadConnect BaseStation and at least one Crosby Straightpoint wireless TS loadcell. For the initial setup SW-D USB dongle and Loadconnect Toolkit software is required.

#### **Computer system requirements**

- Windows® 10 or Windows® 11 (must have English language option selected)
- Internet connection

#### **Installation**

To start, either:

Scan the QR code found on the card that accompanies the LoadConnect BaseStation to access the cloud based website.

or

Type in the web address into your web browser's address bar (works best with Edge) to access directly on your PC. www.straightpoint.com/loadconnect

## **What is LoadConnect?**

LoadConnect is a cloud-based online system used to monitor the status of the load cell connected to a LoadConnect BaseStation unit. Using the LoadConnect website, the user can view data related to their load cell, they can check the product utilisation, control productivity, track the device location and export historical readings and reports.

#### **Getting started**

To use the LoadConnect website the user will have to create an account using their email.

#### **Creating an account**

If the Loadconnect is purchased with optional cloud data service, the user will receive an email with an activation code.

#### **LoadConnect Activation Code**

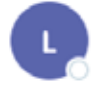

loadconnect@straightpoint.com To ........@........com  $C_{\mathcal{E}}$ 

Hello User

We have received a request to set up your LoadConnect account.

Please follow this link to create your account: here

Your Activation Code is TKT9WITO15

Didn't request an account? Please ignore this mail.

Thank you LoadConnect Support Team

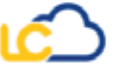

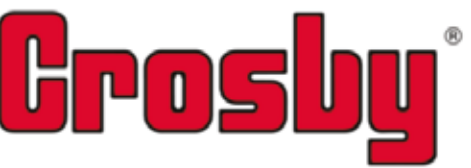

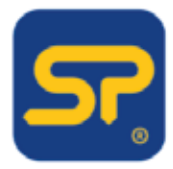

Click on the link and enter required user information to create an account.

## **Creating an account (contd.)**

If the user has an activation code, they should go to the LoadConnect website and click on create new user.

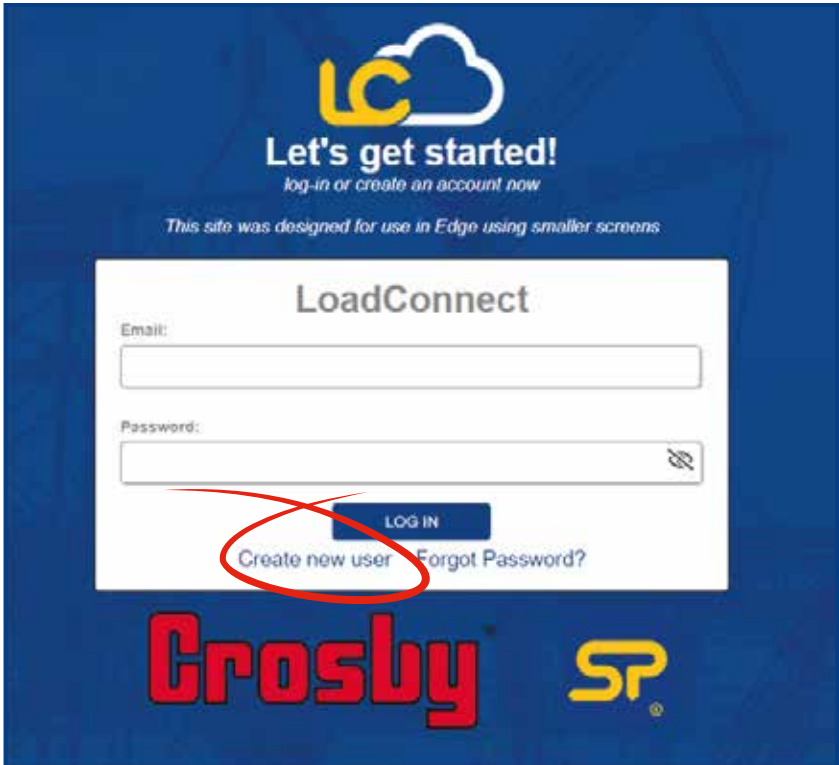

Enter the activation code received from LoadConnect via email, or contact the distributor to obtain one. Enter other required details and create your user account by clicking the 'Create new user' button.

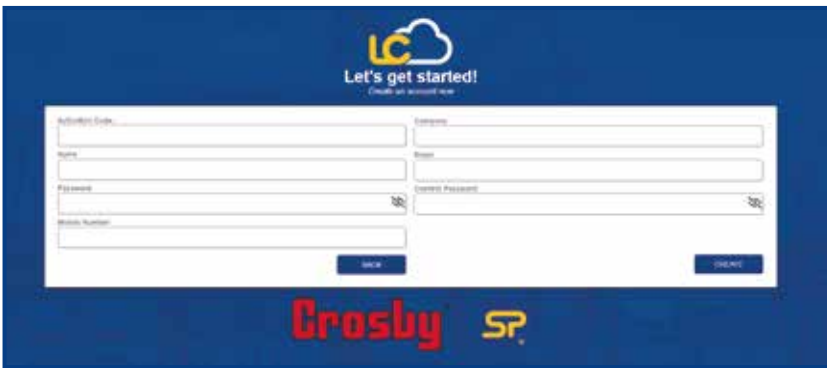

Once the account has been created, log in to the dashboard by entering the email ID and password.

#### **Dashboard**

*This page provides an overview of the whole system that has been deployed*

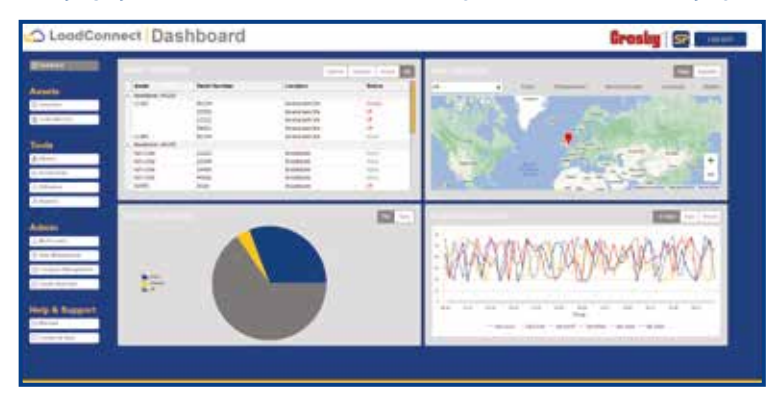

#### **Asset overview**

This table shows the BaseStation serial number and the load cells connected to that BaseStation. There are tabs available to filter those load cells that are inactive or has generated an alarm.

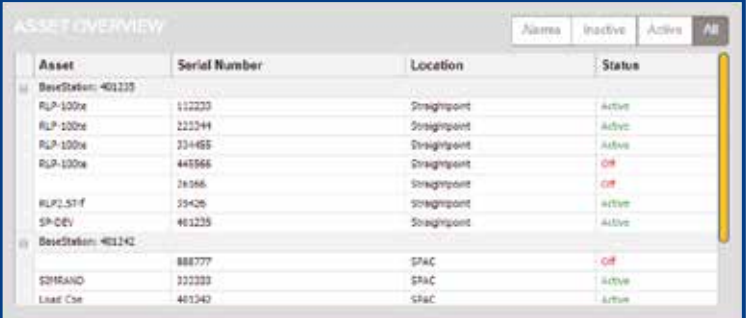

#### **Unit location**

This shows the BaseStation location on a map. Use the drop down to select individual BaseStation to see other locations and related information.

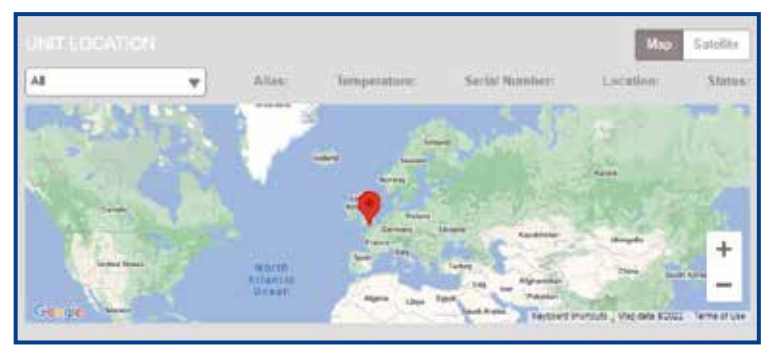

**04Dashboard Dashboard v1.00 Part No: SU6686**

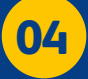

#### **Fleet utilisation**

The user can select a pie chart/bar graph that helps to quickly identify how many load cells are currently active and how many are on standby/off.

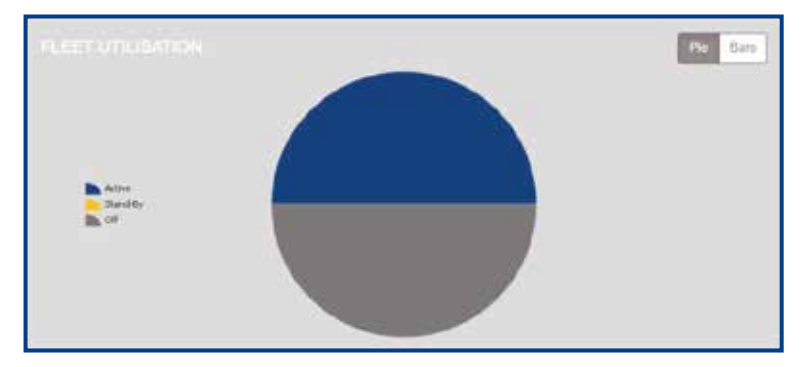

#### **Fleet productivity**

This shows a line graph of the load cell readings for the last hour, and also includes tabs to view the data for the last day or week.

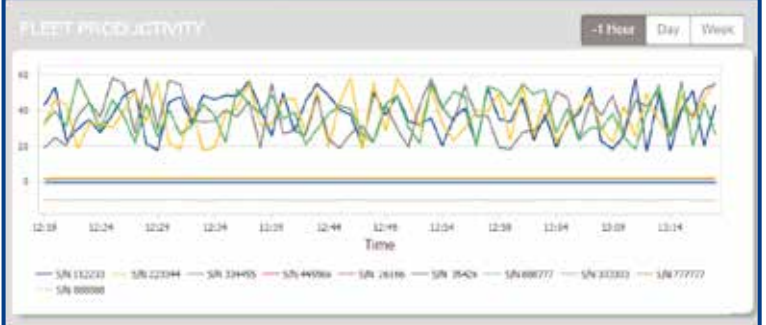

Note: Fleet utilisation and fleet productivity can change based on the unit location drop down selection.

#### **Assets: Overview**

*This page shows all the BaseStations and the load cells connected to them*

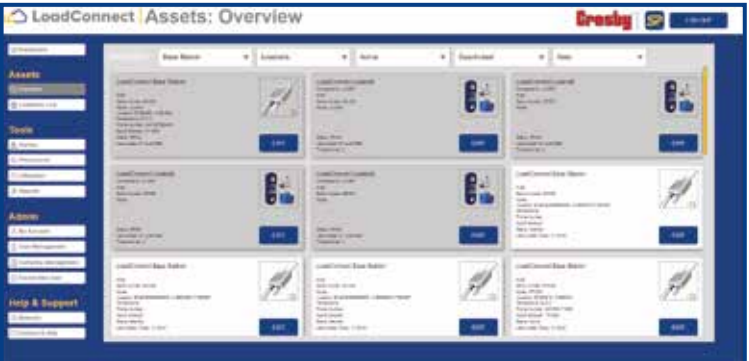

Devices are easily identified as either a load cell or a BaseStation, with the help of the images shown in each tile. There are filters available at the top to filter out required devices.

Each tile provides information about that device, for example, the BaseStation tile below will show the following information.

*Alias* – if it has been set. *Serial number* - if it has been set. *Model* – if it has been set. Location coordinates. Temperature of the BaseStation. *Phone number* of the SIM card used in the BaseStation and if it has been entered during set up. *Signal strength* in decibels (dBm); less than -60dBm indicates excellent signal strength. *Status of the BaseStation* – active or on standby *Last updated date and time.*

The Edit button provided can be used to add an Alias for a BaseStation:

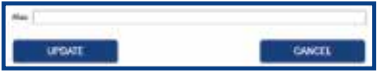

Similarly, the load cell tile below will have following information.

Shows the BaseStation the load cell has been connected to. Alias, if it has been set up. If not, it will be blank. Serial number of the load cell. Model of the load cell. Status of the load cell. Last updated date and time. Threshold set for that load cell. This is the value in 'tonne' above which is considered as a 'lift'. The edit button on the load cell tile can be used to add or change the threshold and alias. Also using the edit button, the load cell can be set to 'deactivated', implying it will not be considered for any logs/reports.

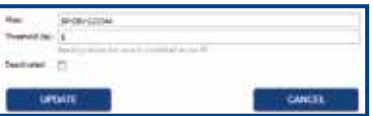

**06**

## **Assets: Load Cells Live**

*This is the page where the live readings from the load cells are displayed*

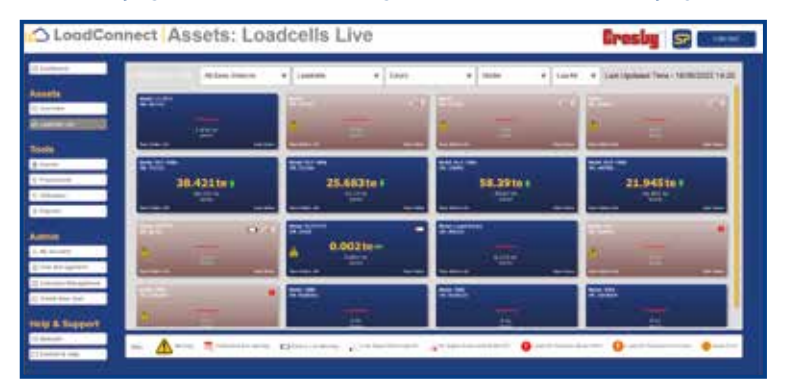

The page will update according to the connected load cell status. The following graphics show the different warning symbols which may appear on each display tile, along with a brief explanation as to what each one refers to.

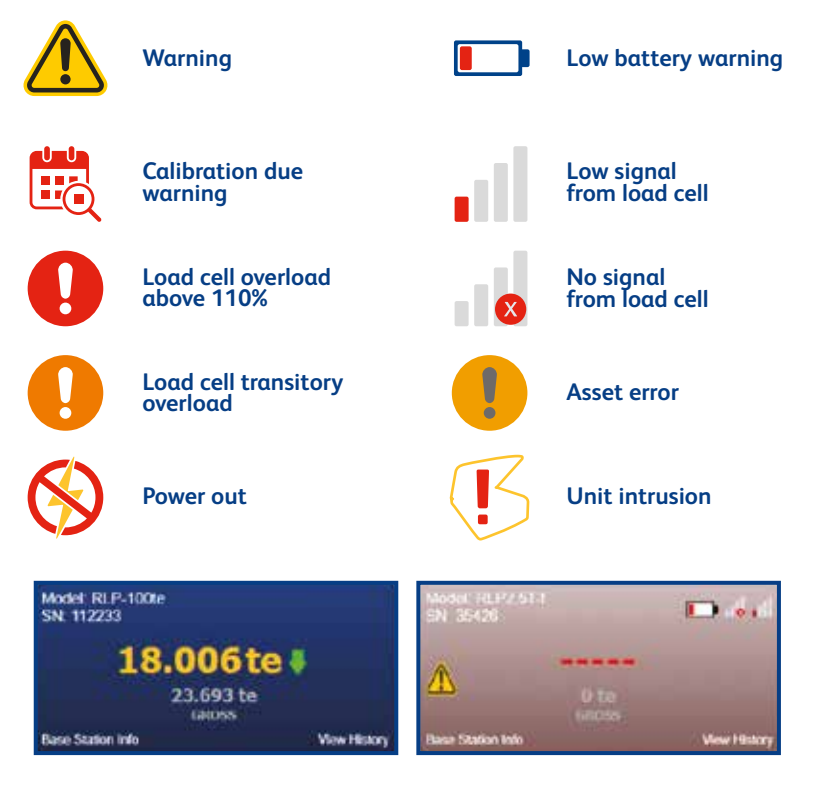

Each display tile has the model and serial number, along with the last received load value and a trend arrow, showing if the current value has gone above or below the last received value - if there is no change in the last received load value from the previous value.

#### **Assets: Load Cells Live (contd.)**

Click on the 'Base Station Info' and 'View History' will give the below details.

There is a date range and export feature available in the view history page to see and export the BaseStation and its connected loadcell history in a particular period.

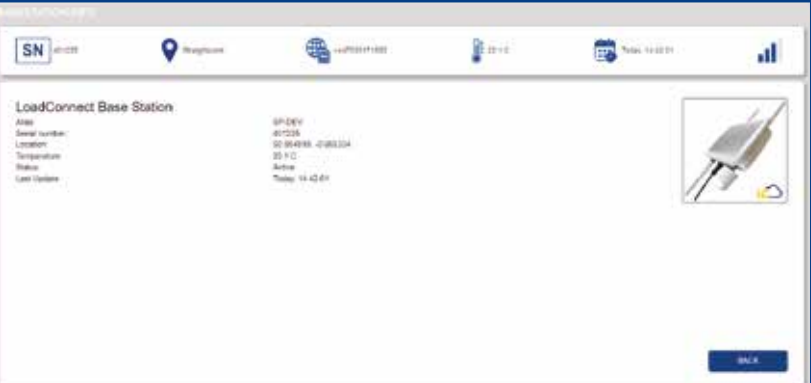

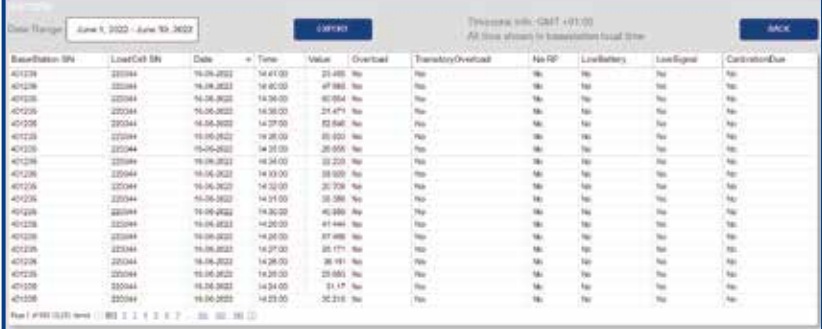

#### **Tools: Alarms**

*This displays all the alarms recorded for each BaseStation between a date range with an option to export the data*

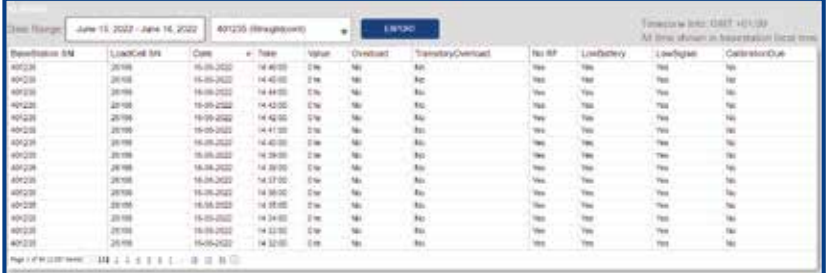

### **Tools: Productivity**

*This provides an insight on the amount of usage each load cells are subjected to*

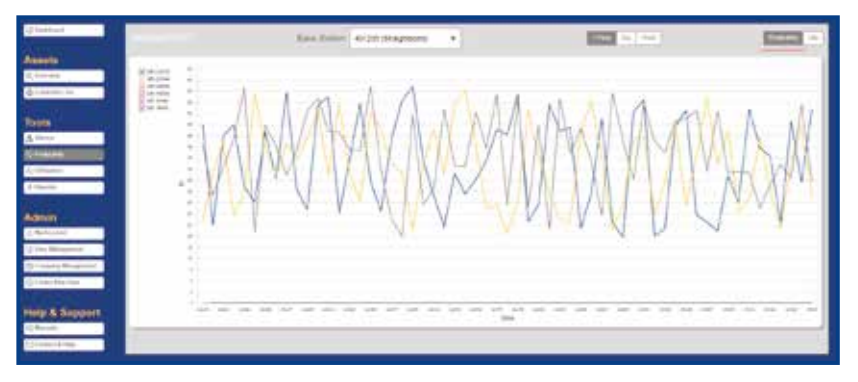

The Productivity tab shows the line graph of load against time of all connected load cells on the selected BaseStation. There is an option to uncheck the load cells from the graph if required.

The Lift tab shows the number of times a load cell has been used. With the threshold set to each load cell, the user can define when it should count the usage as one lift.

The graph is plotted as the number of lifts against time. This can be changed to a day or a week.

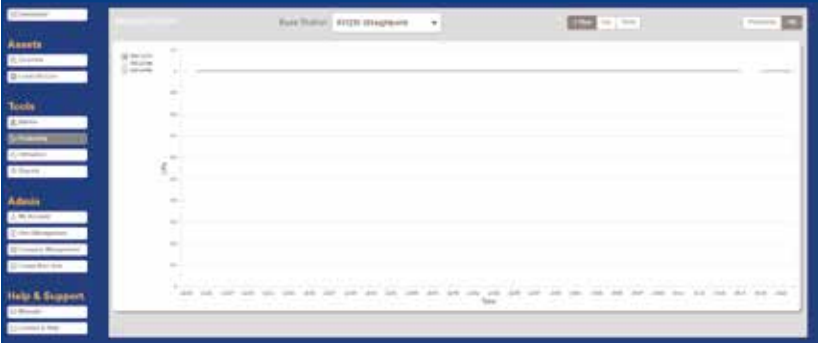

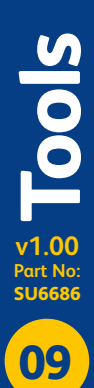

#### **Tools: Utilisation**

*Utilisation provides a quick glance as to which load cells are currently active*

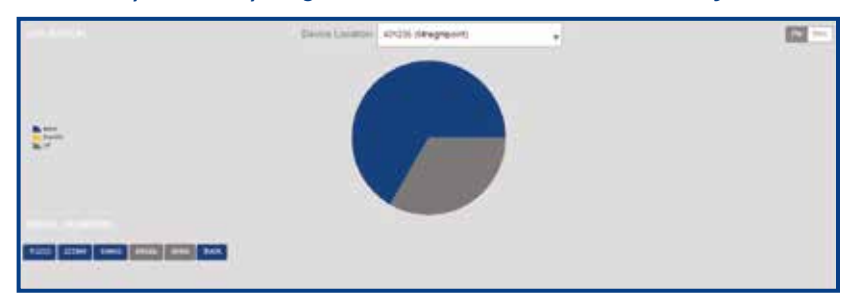

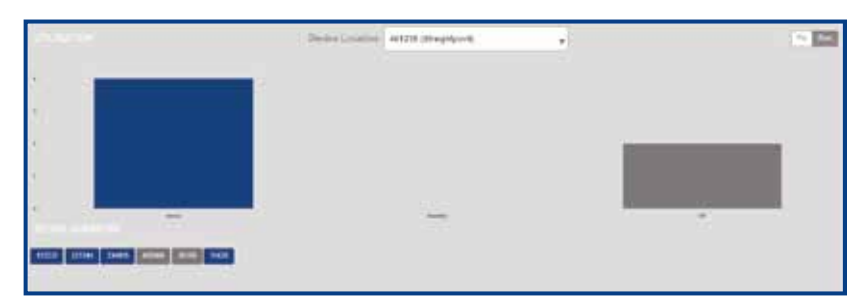

#### **Tools: Reports**

*The user can receive email reports on various events selected from this page*

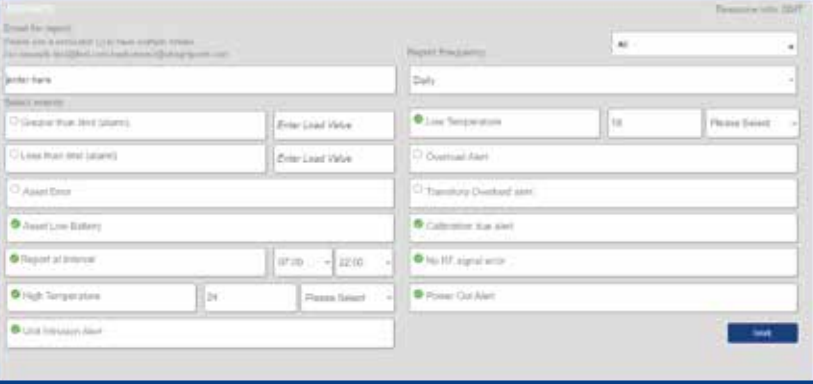

The user will have to enter the required email address(s) to which the reports should be sent, and then select the required event that want to be notified of. Each address will need to be separated with a semi-colon.

An drop-down menu to change the report frequency is provided with an option to select daily, weekly, monthly or quarterly.

All reports are sent at 00:00hrs UK time (GMT). Any changes made before may not reflect until the next day.

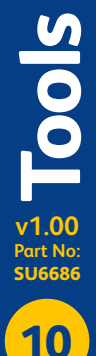

## **Report Events**

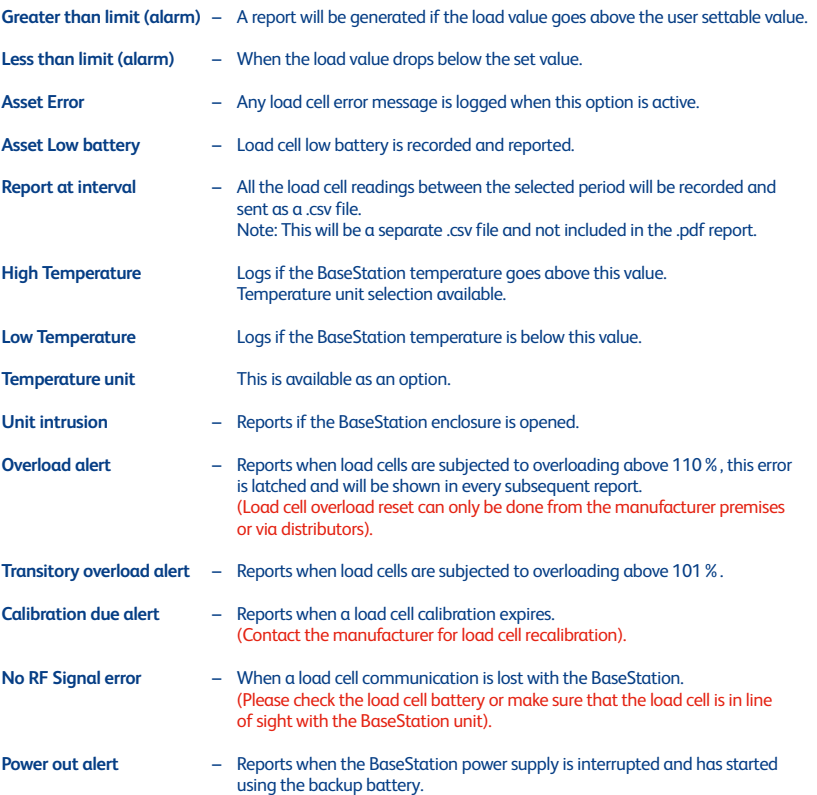

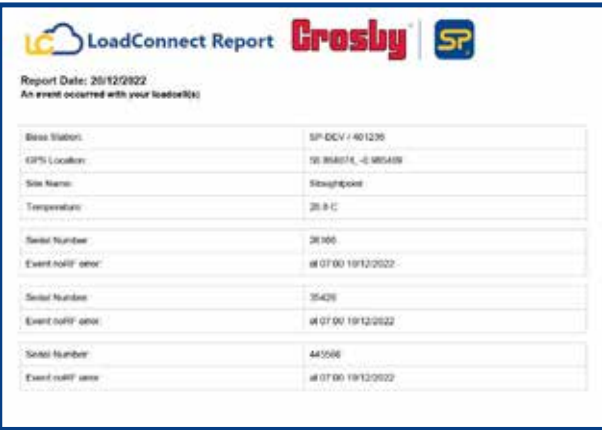

eport Events **11Report Events v1.00 Part No: SU6686** 11

## **Admin: My account**

*The user is able to change the password through this screen*

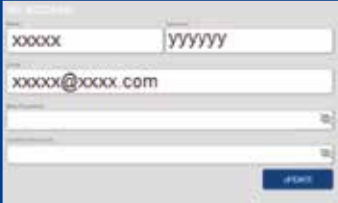

## **Admin: Add User (Editor only)**

If the user account has editing privileges, then this option will appear (highlighted in green below). The user can then add another user to the same company via 'create new user' tab, under Admin.

Procedure:

- Select 'Create New User' tab under Admin.
- Select the company from the drop down menu under admin settings registration details.
- Under 'Create User', select 'New User' and fill the name and the email ID.
- The details entered will then automatically fill in the name and email slot under Admin Settings – send your activation code within the registration link.
- Click send this will send an email to the new user, with all the required details, including an activation code to create an account.

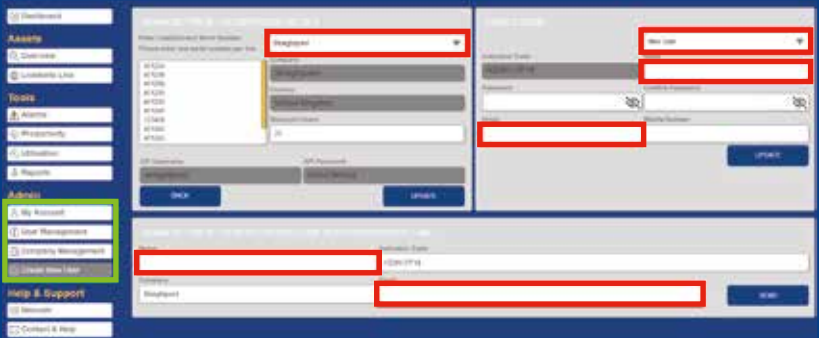

## **Admin: Add User (Editor only)**

The user will receive an email like the one below, along with an active link:

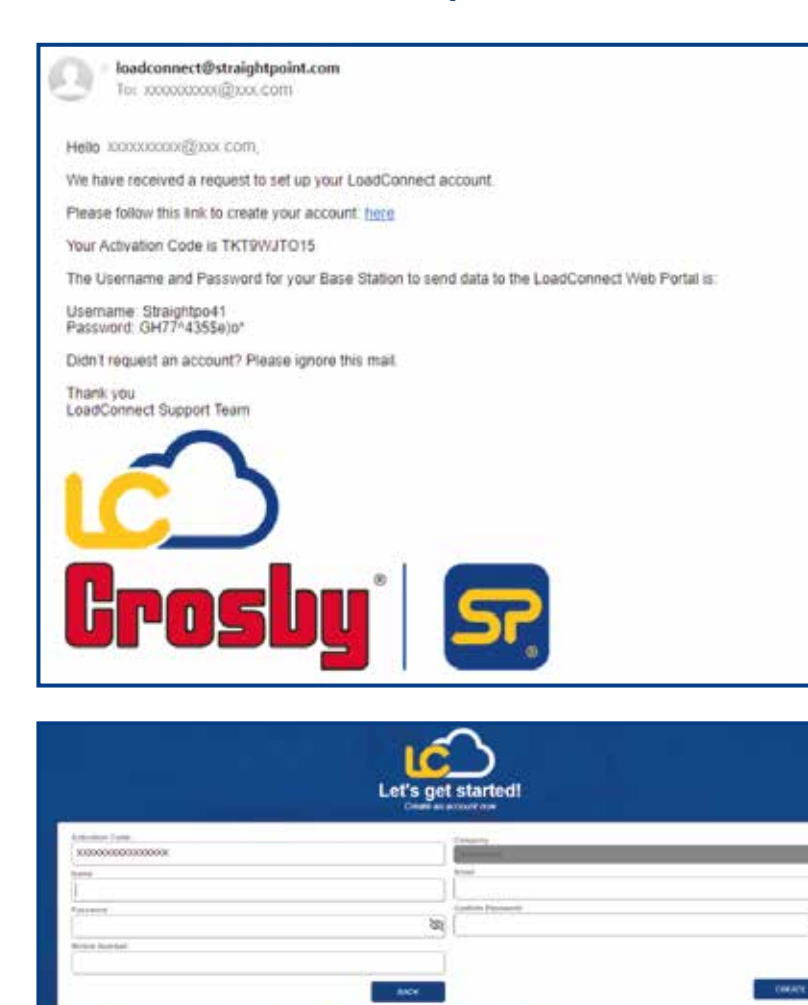

Once the user has clicked on the active link within the email, a webpage opening screen will appear, as above; the user can then create the account by filling in the details.

s.

# **Admin: Add User (Editor only) Admin: Add User (Editor only) v1.00 Part No: SU6686 14**

## **Admin: Add User (Editor only)**

Great news! you have now sucessfully registered on the LoadConnect Portal.

Click the button below to go to your home page.

#### Go to home page

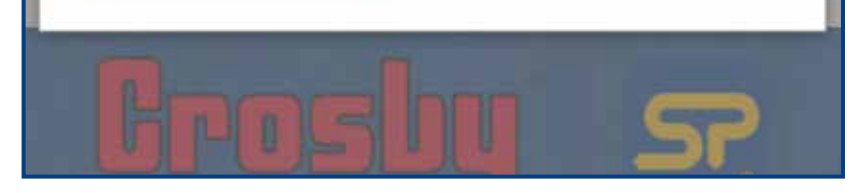

The user will see a pop-up message, as above, once the registration is successful.

# **Help & Support**

*Manuals section*

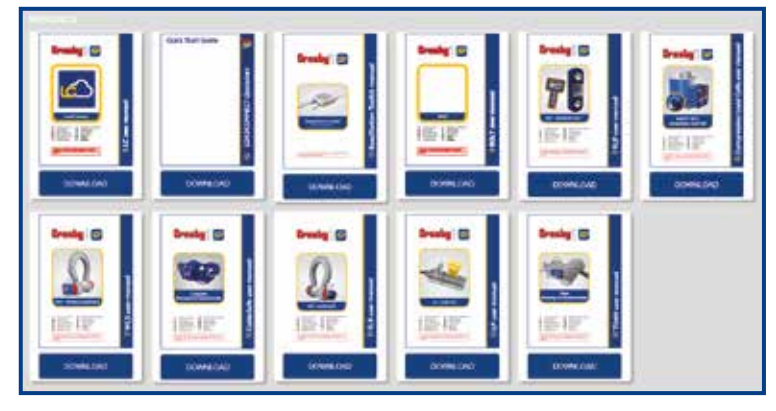

This section provides access to various user manuals compatible to BaseStation.

#### *Contact & Help*

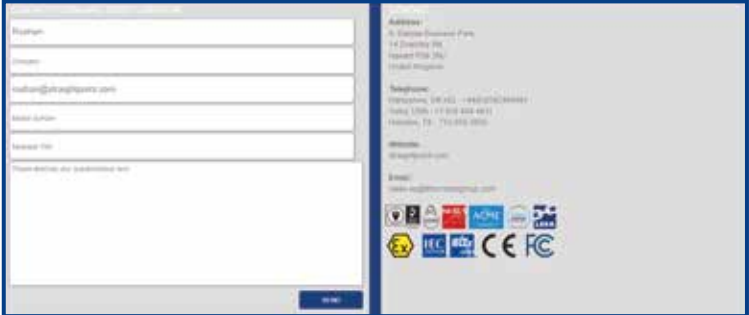

The user has the option to contact the technical team if they have any issues or questions.

**Note:** The webpage will automatically sign out if there is no user interaction after a certain period of time.

**Distributor Stamp** 

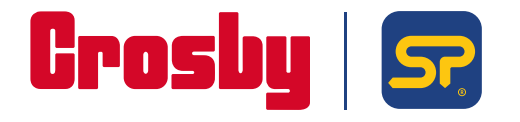

**Crosby Straightpoint** 123 Proxima Park, Houghton Avenue, Waterlooville, Hampshire, PO9 3DU, UK · Tel: +44 (0)2392 484491 2801 Dawson Road, Tulsa, OK 74110 · USA · Tel: +1 (918) 834-4611